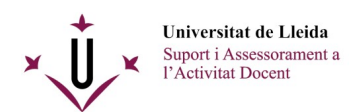

## **Procediment a seguir per descarregar un vídeo**

Primer, cal anar a l'eina My Media, dins el nostre espai de treball, o a la *Media Gallery* de l'espai de l'assignatura on es trobi publicat el vídeo.

Si cliqueu sobre el vídeo a descarregar el mostrarà ampliat, i a sota seu disposareu de tres o més pestanyes amb el títol «Detalls», «Baixa» i «Comparteix».

Clicant sobre la pestanya «Baixa» us mostrarà un enllaç des d'on podreu descarregar-vos el vídeo:

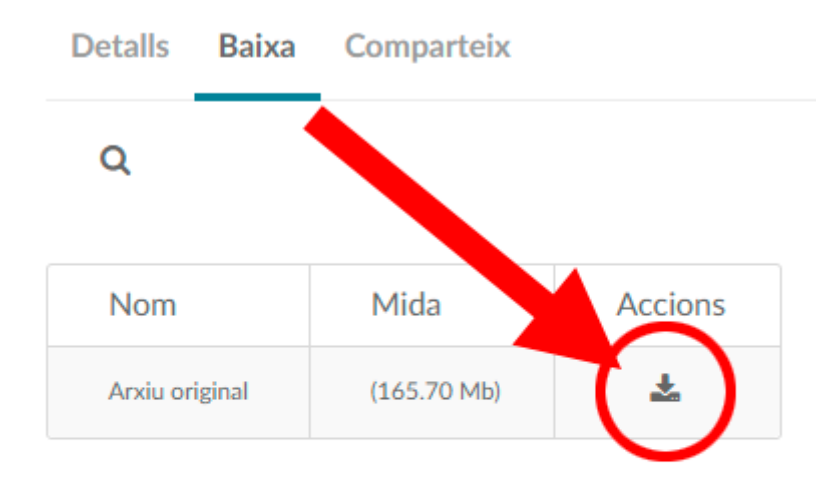

**Comentaris** Afegeix un comentari